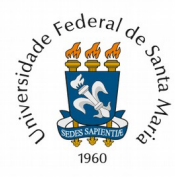

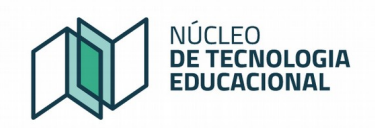

# **Criação de Projeto e Exportação para o Ambiente Moodle**

Manual Resumido

Os Projetos de Ensino, Pesquisa e Extensão podem utilizar o Moodle UFSM para a disponibilização de cursos ou como espaço de interação e colaboração entre os participantes do projeto.

A seguir são demonstrados os principais passos necessários para que os participantes do projeto tenham acesso ao Moodle.

1) O Projeto precisa ser cadastrado no Portal de Projetos pelo Coordenador do Projeto:

- Acessar o portal de projetos:<https://portal.ufsm.br/projetos>
- Clicar na opção: Novo Projeto
- Escolher o tipo de projeto (pode ser qualquer tipo)

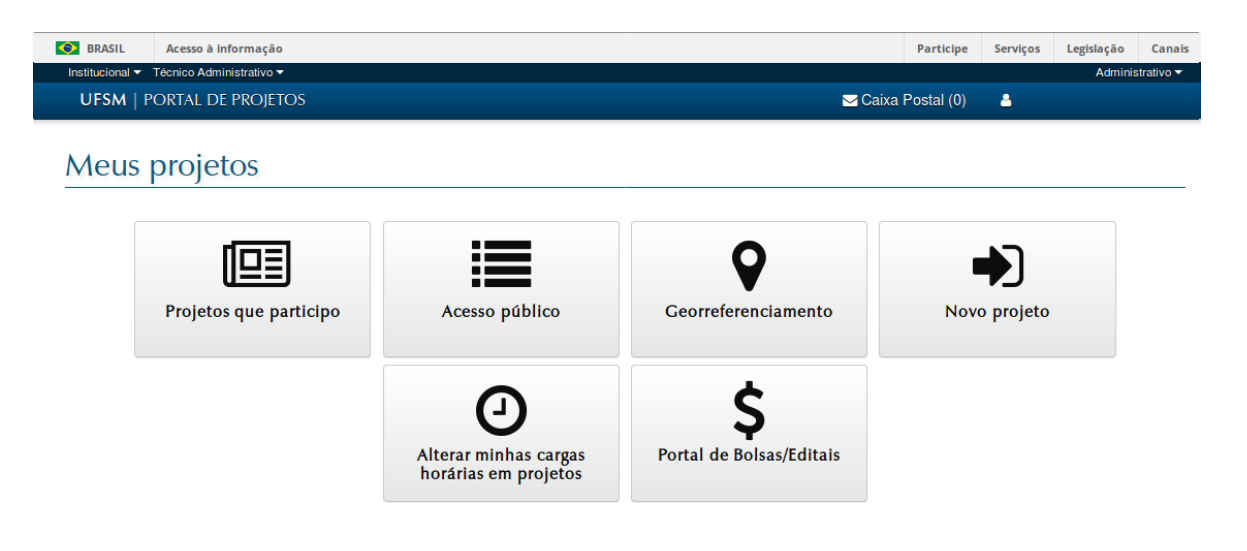

Figura 1 – Cadastro de Novo projeto

| $\Rightarrow$<br>╘<br>旨<br>昏<br>Ensino<br>Extensão<br>Desenvolvimento |  |
|-----------------------------------------------------------------------|--|
| Pesquisa<br>Institucional                                             |  |
| Tipo de projeto                                                       |  |

Figura 2 – Escolha do Tipo do Projeto

3) Para exportar para o Moodle é preciso cadastrar pelo menos os seguintes participantes:

- 1 professor (curso) e/ou 1 tutor (curso) e/ou 1 instrutor (curso)
- 1 aluno

A inclusão dos participantes (professor, tutor, aluno) é feito através do botão "**Alterações**" , que aparece no final da tela (figura 3)

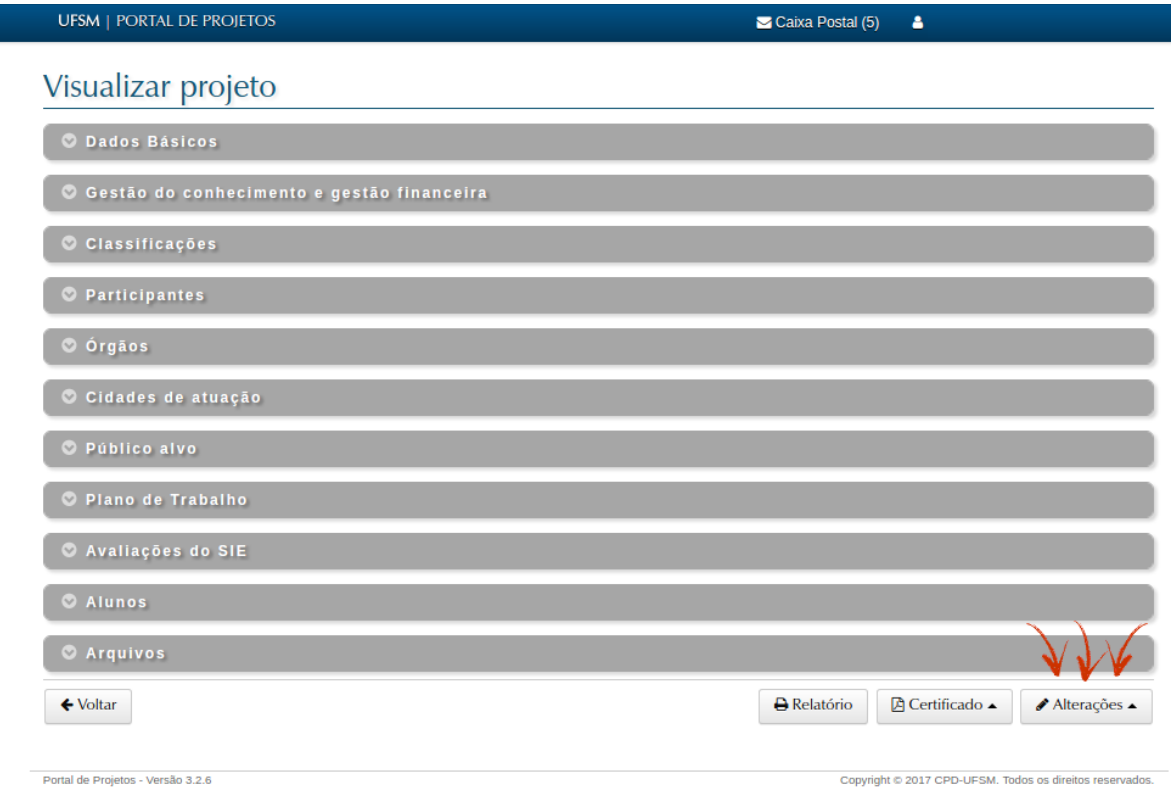

#### Figura 3 – Botão para inclusão de Professores, Tutores e Alunos

As opções deste botão "**Alterações**" são:

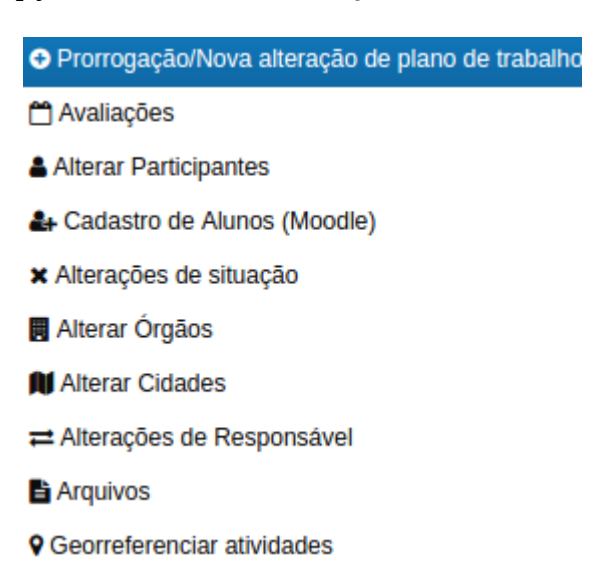

4) Os professores e tutores são cadastrados a partir da escolha da opção "**Alterar Participantes**" que remete para a tela da figura 4:

## Participantes de projeto

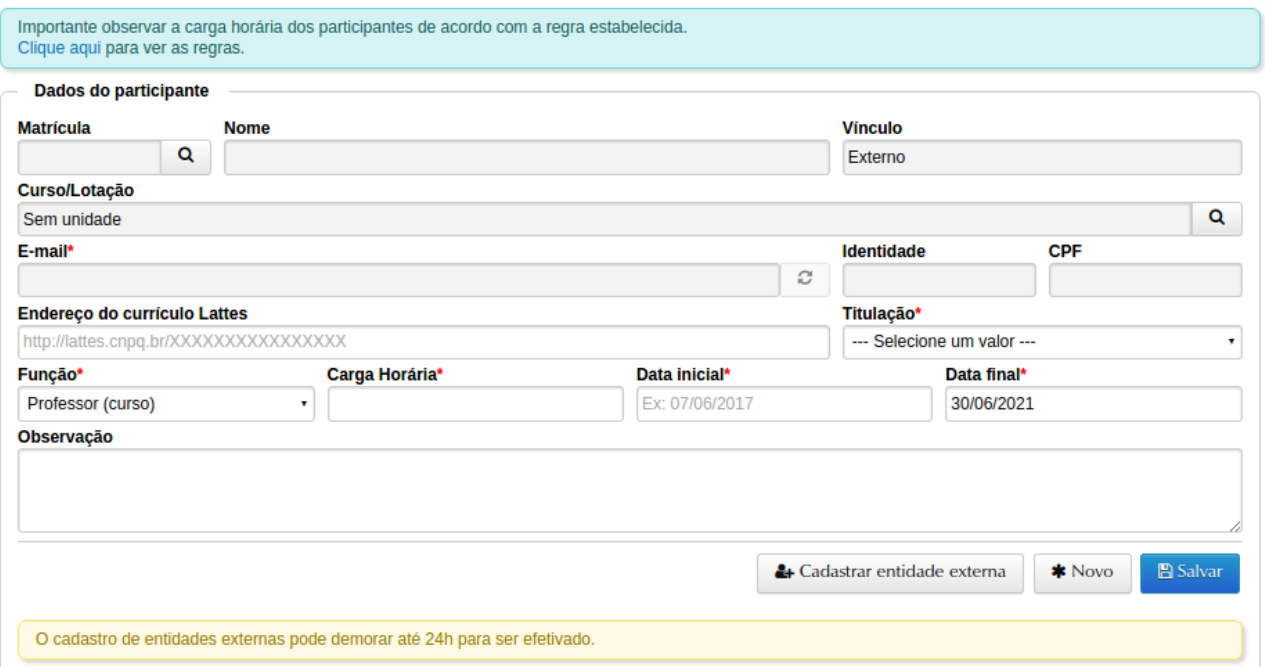

Figura 4 – Cadastro de Participantes de Projeto

5) Já os Alunos são cadastrados na opção "**Cadastro de Alunos (Moodle)**" (figura 5)

 A opção/botão "**Importação**" da figura 5 permite informar um arquivo com a lista de vários alunos.

## Aluno de Projeto

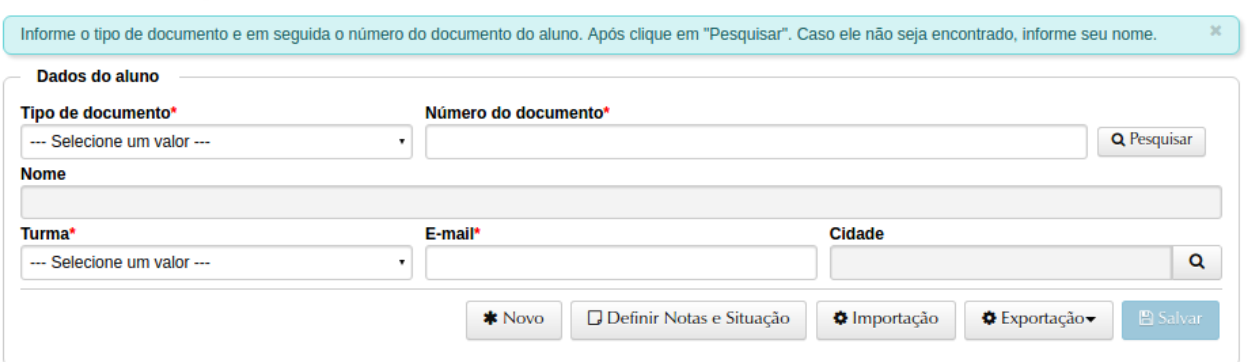

Figura 5 – Cadastro de Alunos do Projeto

6) O botão/opção "**Exportação**" da figura 6, permite a liberação do acesso ao Ambiente Moodle para:

#### 1) Aluno

2) Professores, tutores e instrutores

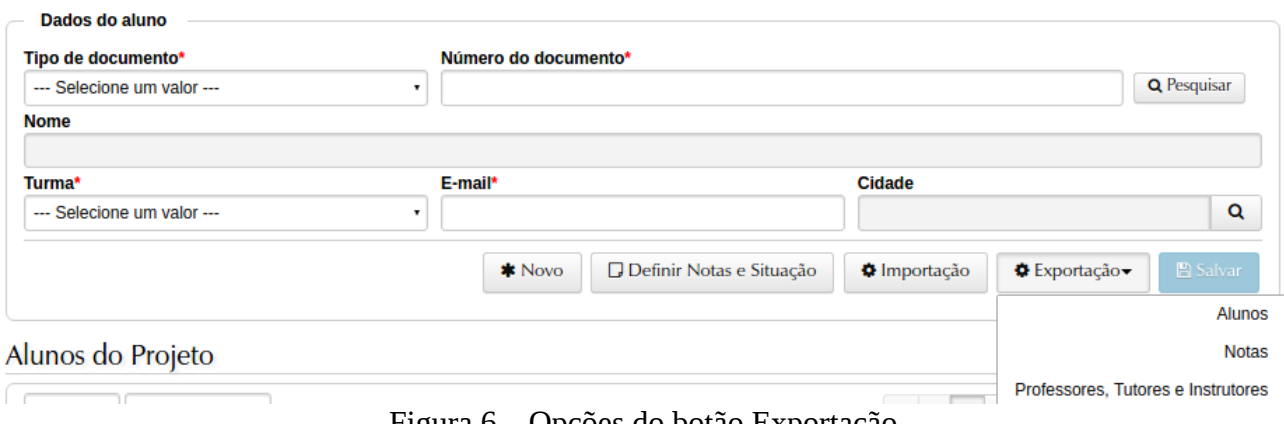

Figura 6 – Opções do botão Exportação

7) Quando for selecionada a opção de exportar alunos pela pela primeira vez, selecione a opção 1: **Exportar os alunos para uma nova disciplina** (figura 7) e informe um nome para o curso ou para esta área de colaboração do projeto dentro do Moodle, selecione a(s) turma(s) que serão criadas e clique no botão azul "Salvar".

## Exportar alunos para o Moodle

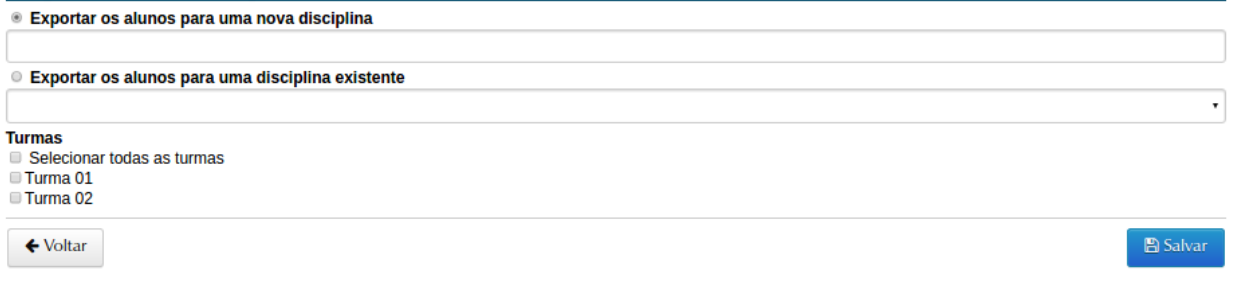

Figura 7 – Exportar alunos do Projeto para o Moodle

8) Se não for a primeira vez, selecione a opção 2: **Exportar os alunos para uma disciplina existente** (figura 7) selecionando o mesmo nome informado no passo 7. Esta opção deve ser utilizada para sincronizar os participantes no Moodle toda vez que novos **alunos são incluídos** ou quando alunos são retirados do projeto.

9) Após a exportação dos alunos, professores, tutores ou instrutores no Portal de Projetos, estas pessoas poderão acessar o ambiente **[Moodle Presencial](https://ead06.proj.ufsm.br/moodle/login/index.php)** e encontrarão uma disciplina/curso com o mesmo nome informado no passo 7, conforme exemplo da figura 8.

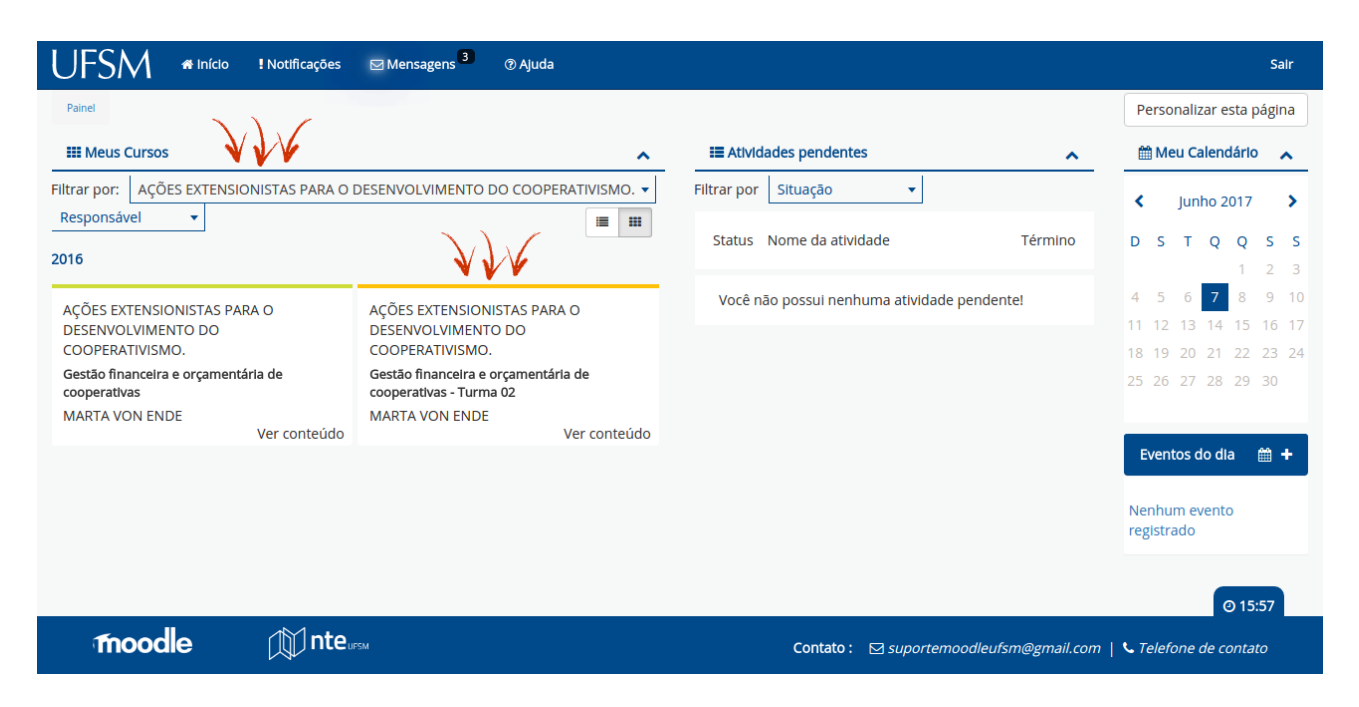

Figura 8 – Painel do Usuário – Apresentação da disciplina/curso de um Projeto de Extensão

O bloco "**Meus Cursos**" do painel do Moodle (figura 8), pode não apresentar diretamente o curso do projeto de pesquisa / ensino / extensão, pois a lógica padrão é demonstrar inicialmente disciplinas de cursos presenciais de graduação/pós-graduação do semestre corrente.

Neste caso, vá em "**Filtrar por:**" e selecione o Projeto (exemplo: AÇÕES EXTENSIONISTAS …) ou selecione a opção "Todos" (figura 9)

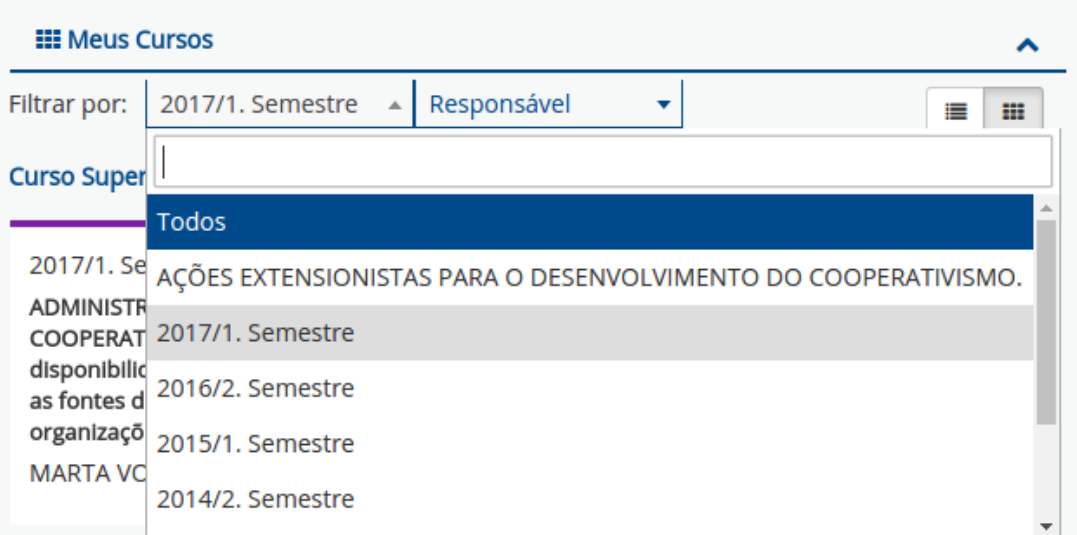

Figura 9 – Filtro dos cursos disponibilizados no Moodle Presencial

Os professores / tutores / instrutores precisam ter vínculo com a UFSM e utilizam o seu número **SIAPE** ou **MATRÍCULA.** A senha para acessar o Moodle Presencial é unificada (a mesma do portal do aluno, portal do professor, portal do ponto eletrônico, etc) .

Já os participantes do tipo "**ALUNO**" do projeto, **recebem um e-mail** no momento da exportação feito no passo 6, informando seu **login** e **senha inicial.** 

Os alunos de projetos **não precisam ter vínculo formal com a UFSM**, isto é, não precisam ser alunos de graduação ou pós-graduação da UFSM. Exemplos:

- a) PROJETO DE EXTENSÃO: Uso de ambientes virtuais em escolas de ensino fundamental. ALUNOS: professores das escolas estaduais e municipais de Santa Maria
- b) PROJETO DE PESQUISA: Uso de drones para controle de grandes lavouras de soja ALUNOS: alunos de pós-graduação da USP, UFRGS, UFRJ e PUC-RJ

É muito importante cadastrar o endereço de e-mail correto do ALUNO (passo 5), pois senão, ele não receberá o e-mail com o usuário e senha.

O usuário (login) de aluno de projetos, geralmente começa com as letras: **AEXT** seguido de dígitos. Exemplo: AEXT188205

## **ALGUNS PROBLEMAS E DICAS:**

#### **1) ALUNO não recebeu e-mail com seu usuário e senha:**

**Passo 1:** Verificar com o coordenador do Projeto ou alguém que tenha acesso a lista de participantes do portal de projetos, qual o número de matrícula do aluno no projeto e o e-mail que foi cadastrado.

O coordenador (professor / tutor / instrutor) também precisa verificar se o nome do aluno consta na lista de participantes do curso no Moodle.

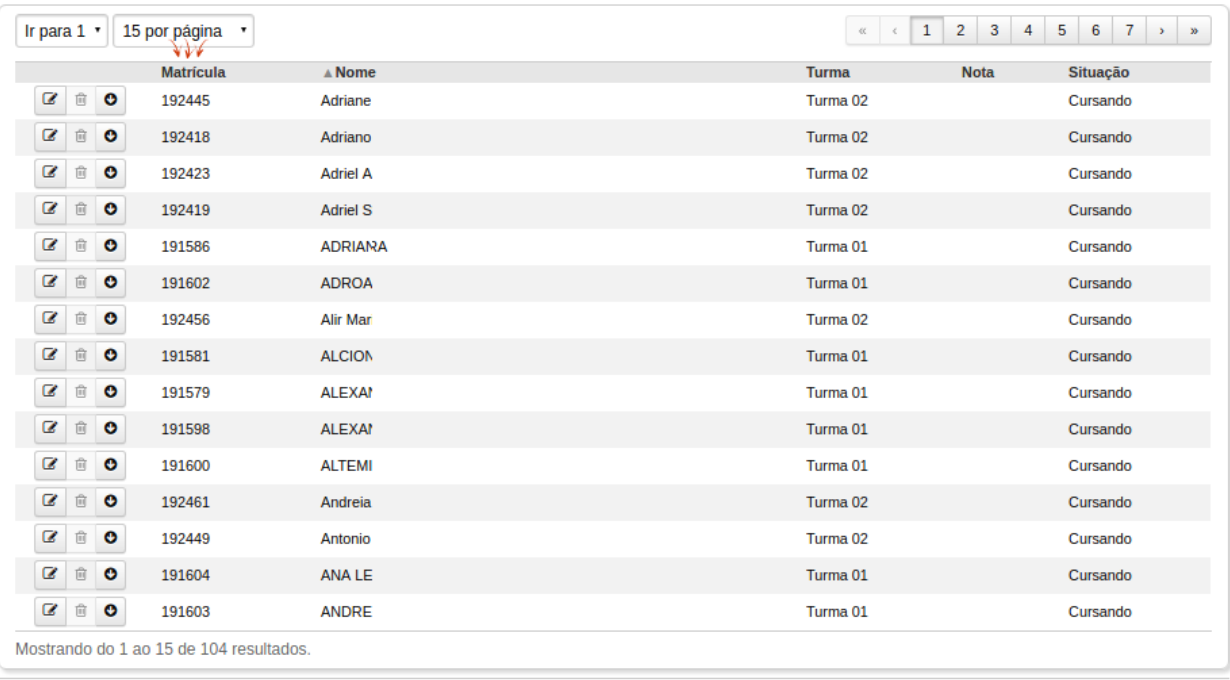

Alunos do Projeto

 $\leftarrow$  Voltar

Figura 10 – Lista de Alunos do Projeto – destaque para a Matrícula do Aluno no Projeto

**Passo 2:** Se o e-mail estiver corretamente cadastrado, anotar o número de matrícula do aluno no projeto (exemplo: 192445) e ir no seguinte link (figura 11):

[https://ead06.proj.ufsm.br/moodle/login/forgot\\_password.php](https://ead06.proj.ufsm.br/moodle/login/forgot_password.php)

Nesta tela a pessoa precisa informar no campo USUÁRIO: AEXT + matrícula no projeto.

Exemplo: AEXT192445

Será então enviado um novo e-mail para o usuário, que trará instruções para a geração de uma nova senha de acesso.

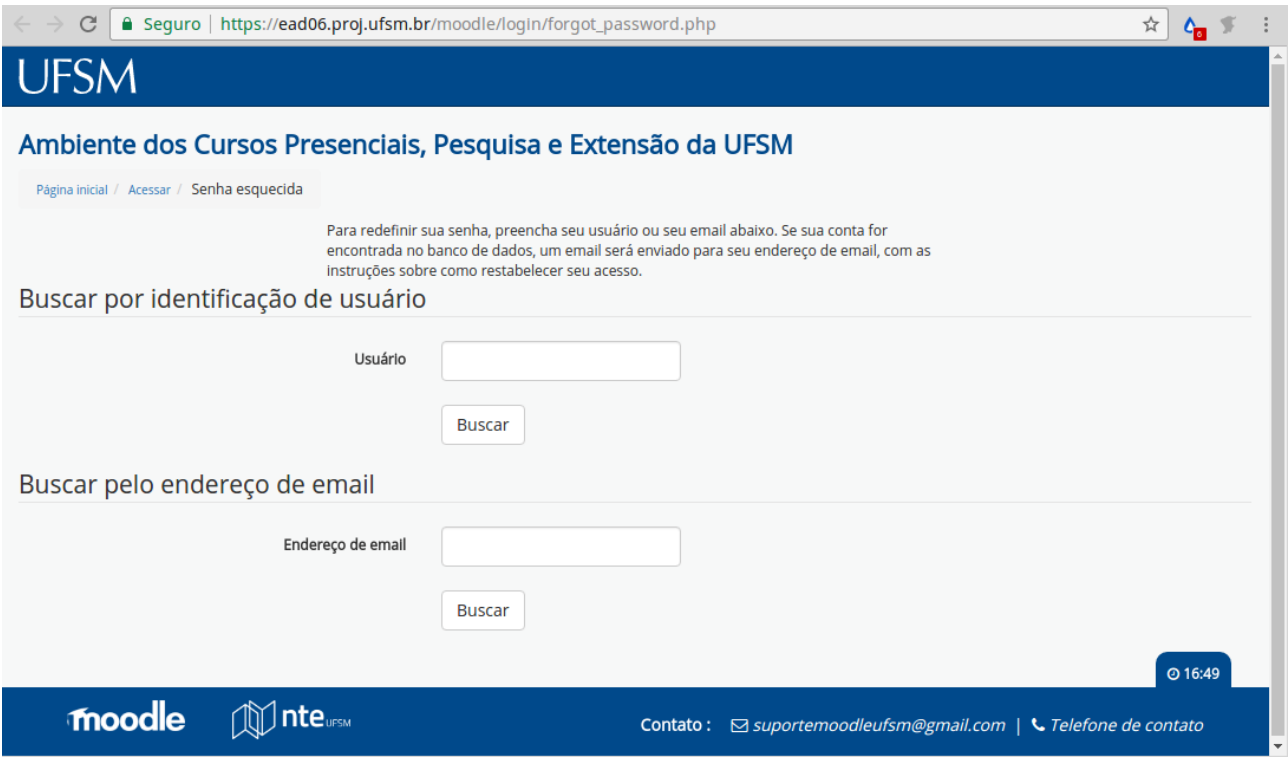

Figura 11 – Envio de nova senha por e-mail

**Passo 3:** Mas se o e-mail estiver errado, o coordenador precisa ajustar o cadastro do ALUNO no projeto de extensão, informando o e-mail correto e realizar novamente a exportação do aluno e depois realizar o **passo 2**.

Para atualizar o e-mail do ALUNO no controle de projetos, botão "ALTERAÇÕES" , opção "Cadastro de Alunos (Moodle). Encontrar o aluno na lista de Alunos do Projeto (figura 10) e clicar no primeiro ícone da lista (ícone de Edição dos dados). Serão apresentados os dados do ALUNO e o campo E-mail (figura 5). Depois de corrigir o e-mail, clicar no botão "**Salvar**" e depois no botão "**Exportação**".

**Passo 4:** Se os passos anteriores não resolverem o problema, envie e-mail para a Equipe do Suporte Moodle [\(suportemoodleufsm@gmail.com\)](mailto:suportemoodleufsm@gmail.com) para que seja corrigido o e-mail e criada nova senha para o ALUNO do projeto.